# infoblox.

DEPLOYMENT GUIDE

# **Deploying BloxOne Hosts in Azure**

# **Table of Contents**

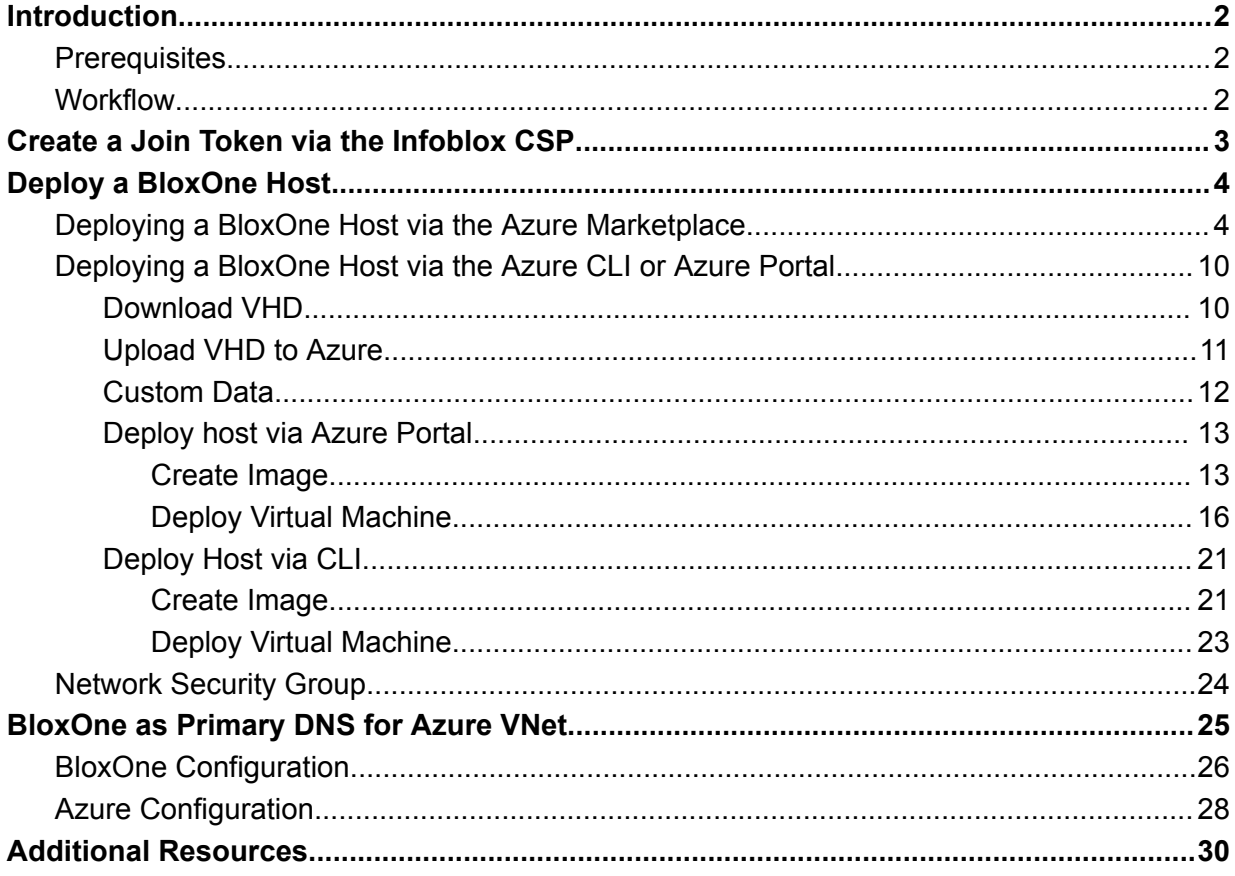

# <span id="page-2-0"></span>**Introduction**

Infoblox BloxOne® DDI is a subscription-based hybrid cloud solution that provides scalable, reliable, and fault-tolerant DNS, DHCP, and IPAM services across thousands of locations. It is the industry's first cloud-managed DDI (DNS, DHCP, and IPAM) solution optimized for large-scale retail, remote, and branch office deployments. You can deploy BloxOne DDI across thousands of sites and reduce the total cost of ownership by leveraging low-cost hardware, virtual appliances, license pooling, and license portability.

Microsoft Azure, commonly referred to as Azure, is a cloud computing service provided by Microsoft for building, testing, deploying, and managing both applications and services through Microsoft-managed data centers. Deploying BloxOne Hosts into Azure virtual networks allows you to deliver services such as BloxOne DDI and BloxOne Threat Defense to the resources running in your Azure environments.

## <span id="page-2-1"></span>**Prerequisites**

The following are prerequisites to deploying and managing a BloxOne Host in Microsoft Azure:

- Valid subscription for Microsoft Azure.
- Security Group with necessary ports opened for inbound and outbound access depending on services used as well as minimum system requirements [\(here](https://docs.infoblox.com/display/BloxOneThreatDefense/BloxOne%2BConnectivity%2Band%2BService%2BRequirements)).
- Access to Infoblox Cloud Services Portal (CSP), located at <https://csp.infoblox.com>.
- For CLI or non-marketplace portal deployment you will also need:
	- o Go, version 1.11 or later installed.
	- o Azure storage account for the VHD image.

### <span id="page-2-2"></span>**Workflow**

- 1. Create a **Join Token** via the Infoblox CSP.
- 2. Deploy a BloxOne Host via one of the following methods:
	- o Deploy a BloxOne Host from the Azure Marketplace (Preferred Method)
	- o Deploy a BloxOne Host via the Azure Portal or Azure CLI:
		- Download the VHD file from Infoblox CSP.
		- Upload the VHD file to Azure.
- Deploy the BloxOne Host virtual machine (VM) in Azure.
- 3. (Optional) Start any desired BloxOne services.

## <span id="page-3-0"></span>**Create a Join Token via the Infoblox CSP**

Prior to deploying a BloxOne Host in Azure, you will need to create a join token in the Infoblox CSP.

- 1. Navigate to <https://csp.infoblox.com> and log in.
- 2. In the Infoblox CSP, navigate to **Manage → Infrastructure**.

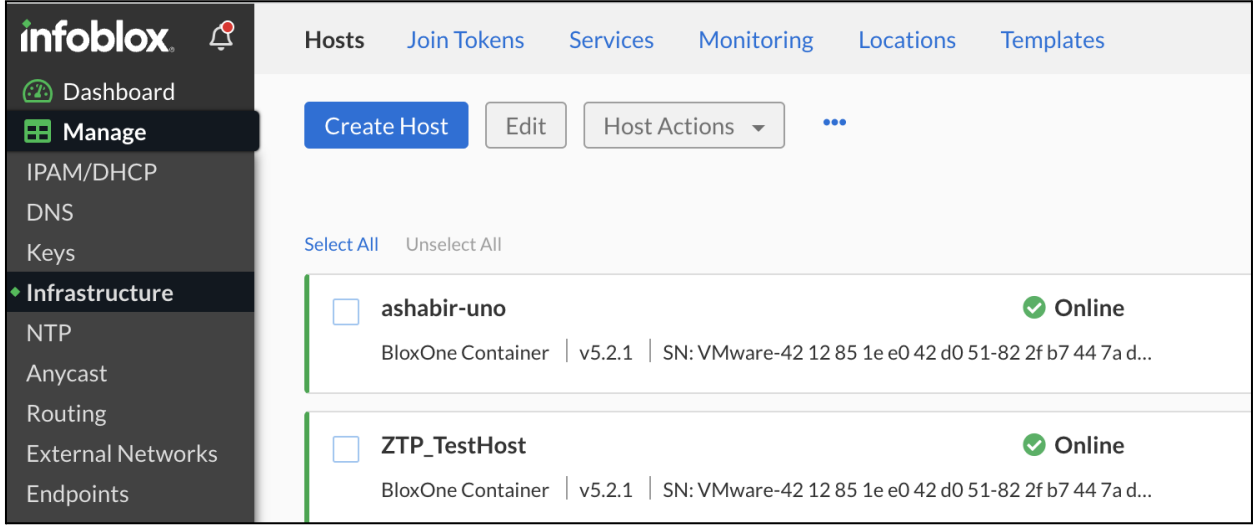

3. Select the **Join Tokens** tab, and then click **Create**.

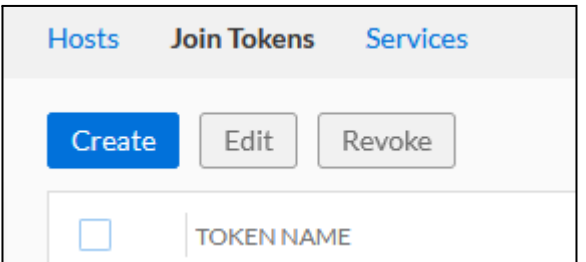

- 4. In the **Create Token** window, enter a **Name** for your join token.
- 5. (Optional) If desired add a Description, or Tags to the Join Token.
- 6. Click **Save & Close**.

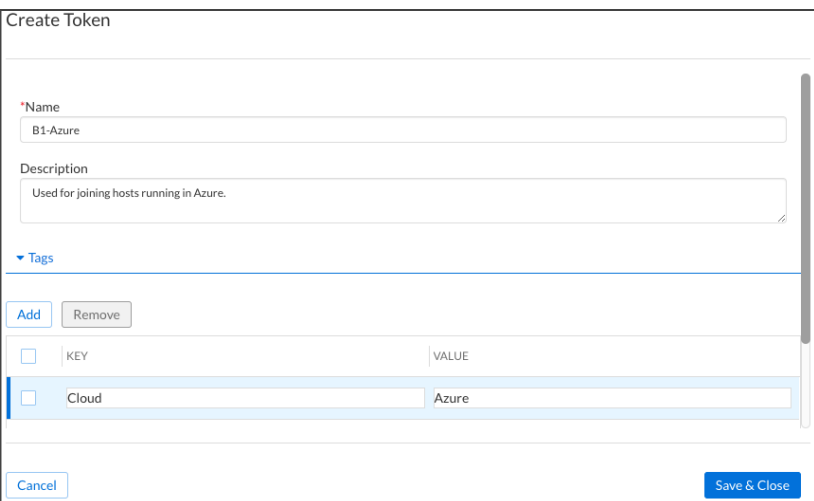

7. The join token string will appear in a Copy Token? dialog box. Click Copy and save this value where you can find it later.

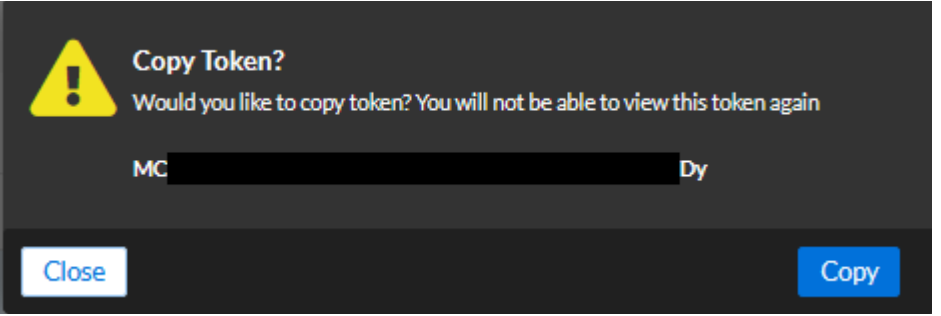

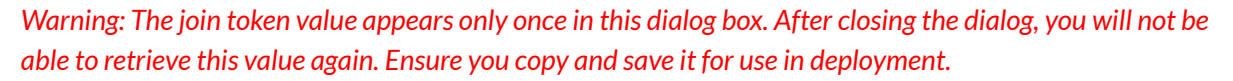

# <span id="page-4-0"></span>**Deploy a BloxOne Host**

There are three methods which can be used to deploy a BloxOne Host in Azure; via the Azure Marketplace, via the Azure Portal, or via the Azure CLI. Deploying the BloxOne Host from Azure Marketplace is the preferred method.. To deploy a BloxOne Host in Azure perform the steps in one of the sections: Deploying a BloxOne Host via the Azure Marketplace or Deploying a BloxOne Host via the Azure CLI or Azure Portal.

### <span id="page-4-1"></span>**Deploying a BloxOne Host via the Azure Marketplace**

To deploy a BloxOne Host via the Azure Marketplace perform the following steps:

- 1. Log in to the Azure Portal by navigating to <https://portal.azure.com> and inputting your credentials.
- 2. Once logged in to the Azure portal, open the **Services menu** located on the top left of the Azure interface.

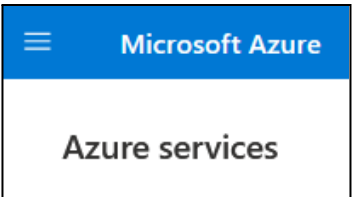

3. Click **Create a resource** in the list that is revealed.

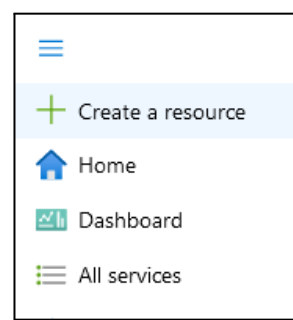

4. On the Create a resource page, enter **BloxOne** in the search field.

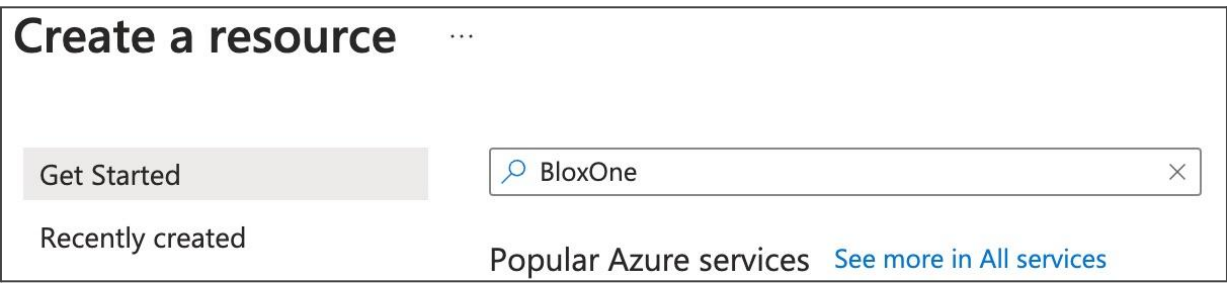

- 5. In the search results, locate the Infoblox BloxOne card.
- 6. Click **Create** and select **Infoblox BloxOne** for most deployments. If you are deploying a Cloud Data Connector (CDC) select the **Infoblox BloxOne HC**.

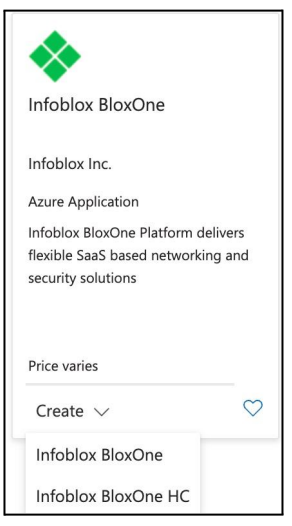

- 7. On the Basics tab of the Create Infoblox BloxOne page, select the **Subscription** via the Subscription dropdown menu.
- 8. Select the **Resource group** via the resource group dropdown menu or click **Create new** to create one.
- 9. Select the **Region** via the Region dropdown menu.
- 10. Input a **name** for the BloxOne Host in the BloxOne VM name textbox.
- 11. (Optional) If desired, change the VM Size. Note: By default the size is set to the recommended size. For more information on VM sizing for BloxOne Hosts please refer to the Infoblox Documentation portal located at [docs.infoblox.com.](http://docs.infoblox.com)
- 12. Input the **join token** that was acquired earlier in this guide on pages 3-4 in the Jointoken textbox.
- 13. (Optional) If required, define an HTTP or HTTPS proxy server to handle requests.
- 14. Click **Next: VM Settings**.

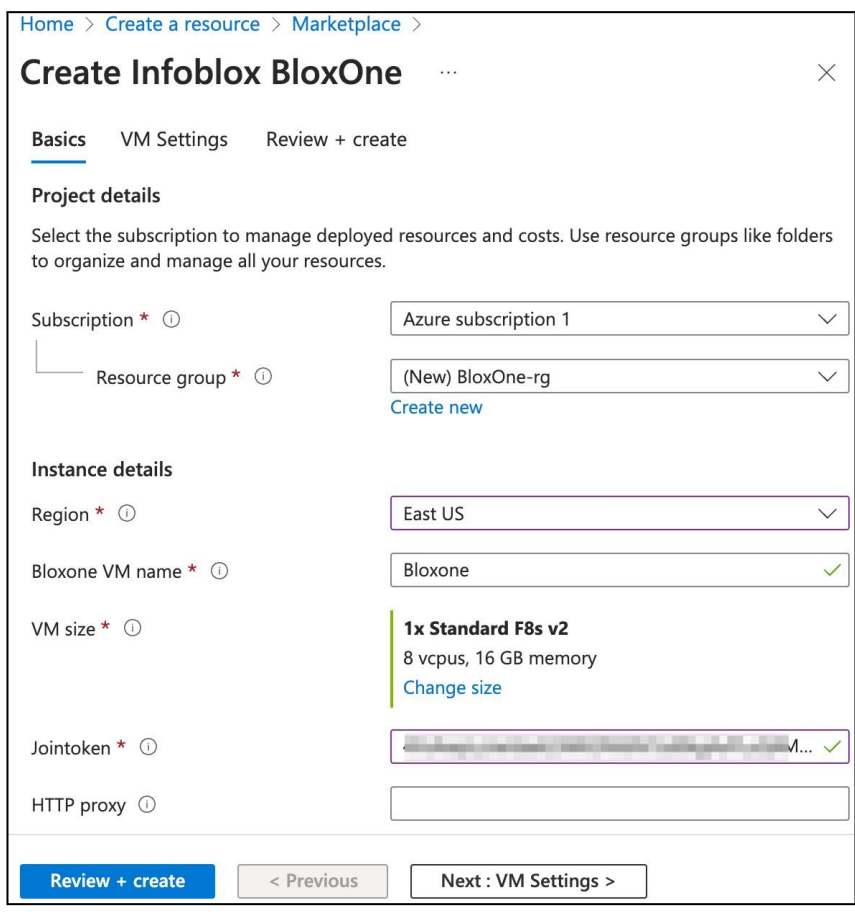

- 15. On the VM Settings page, select the **Virtual Network** via the Virtual network dropdown menu or click Create new to add a new one.
- 16. Select the **Subnet** via the Subnet dropdown menu.
- 17. If communication via public IP is desired, select a **Public IP address** or Create new public IP. If you do not need a public IP, select **None**.
- 18. (Optional) If console access is desired, select the **Yes** radio button for Serial console. If you select yes, you will be prompted to select or create a storage account used for boot diagnostics and virtual console access. If you do not need console access, click **No**.

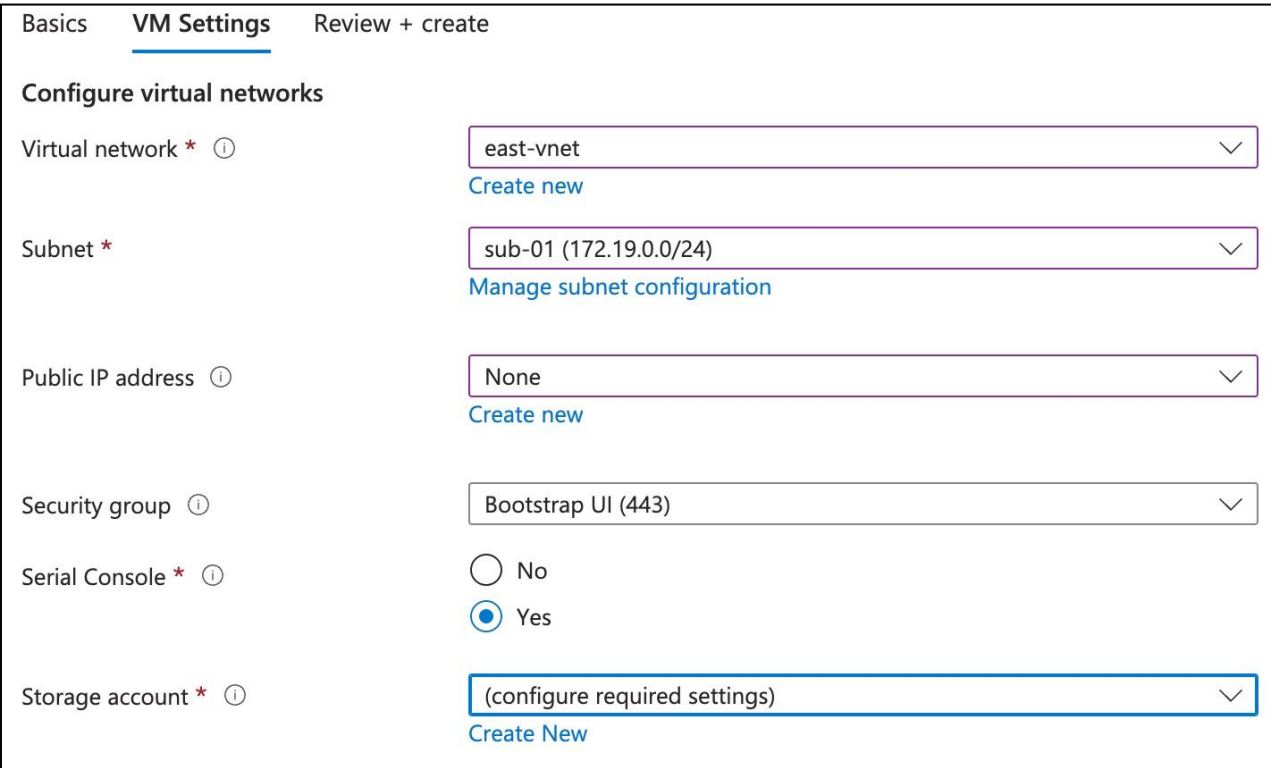

- 19. If you are creating a new storage account, click **Create new**. If you are not, proceed to step 21.
- 20. Enter a **Name**, leave other settings as their defaults, and click **OK**.

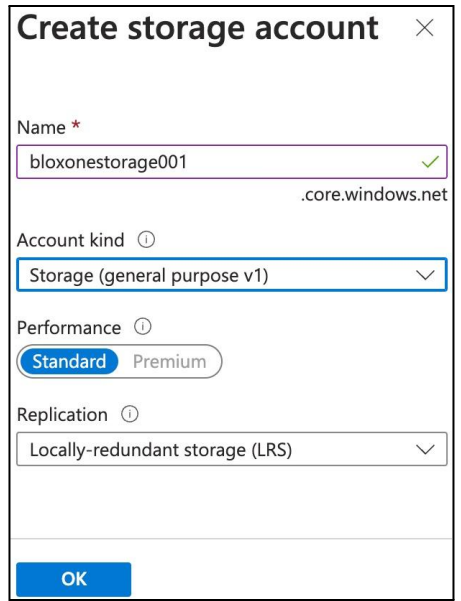

21. Click **Next: Review + create**.

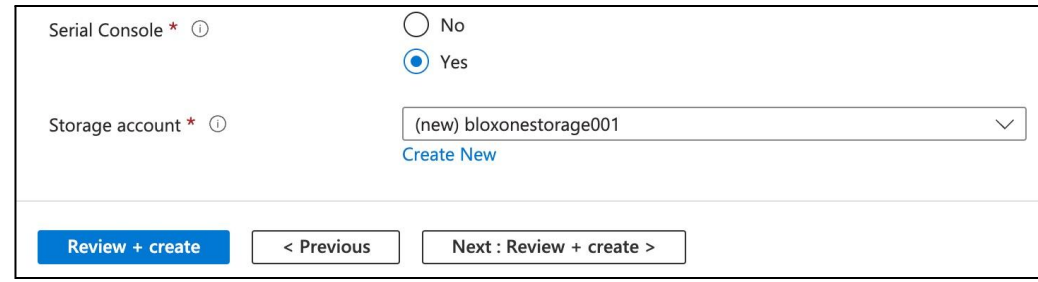

- 22. On the **Review and Create** tab, ensure all parameters are correct and wait for the validation to pass. If validation does not pass, make any required changes.
- 23. If no changes are needed, click **Create**.

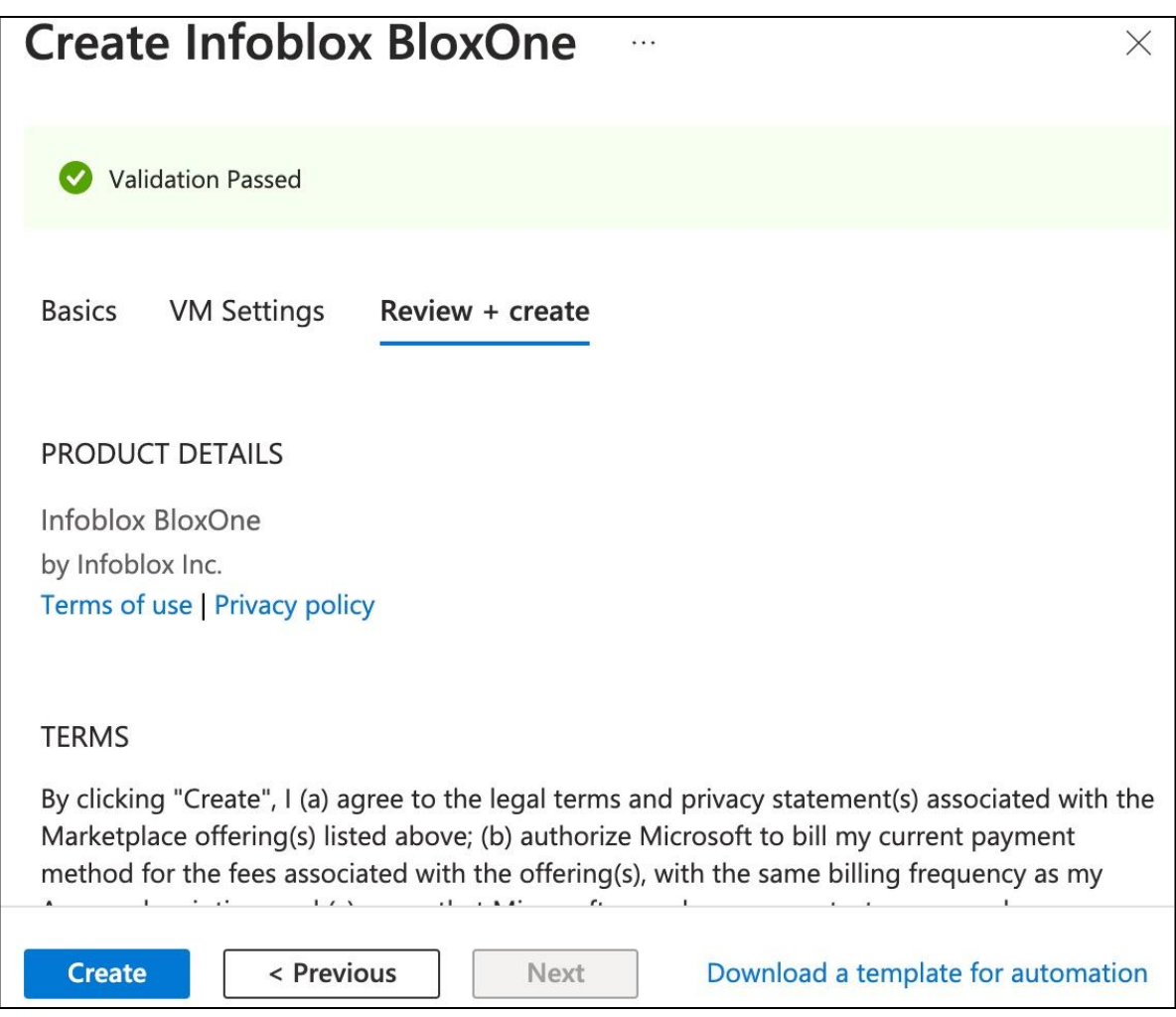

24. You can monitor the deployment and click **Go to resource group** once complete to view the newly created Host and associated resources. To continue with the deployment and configuration for your new Host, skip to the Network Security Group section.

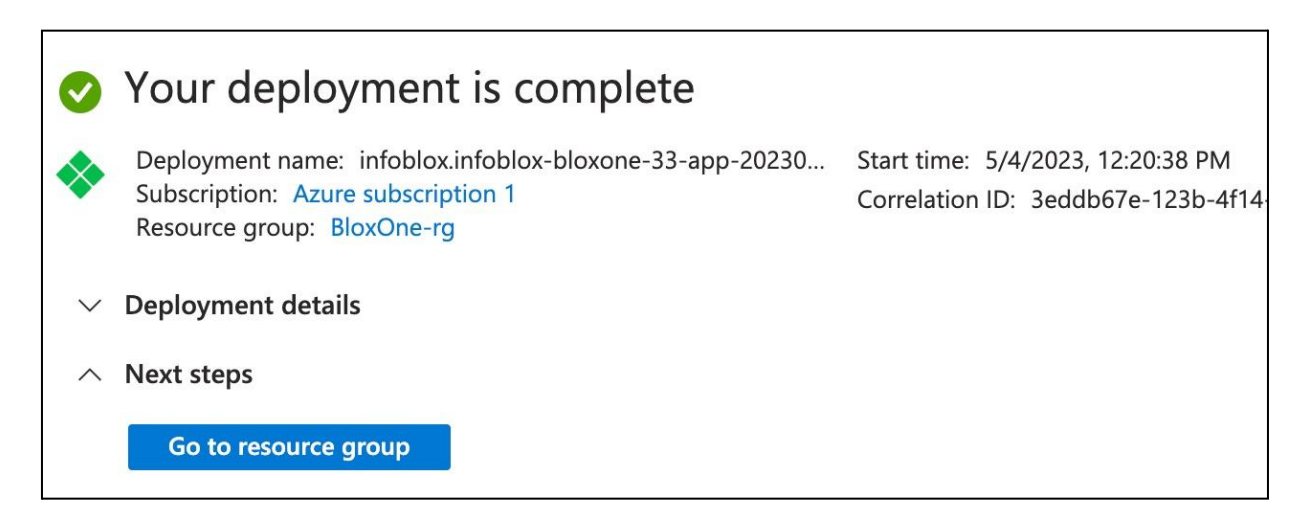

### <span id="page-10-0"></span>**Deploying a BloxOne Host via the Azure CLI or Azure Portal**

This section describes how to deploy a BloxOne VM using the Azure CLI or Azure Portal using a custom image. The Azure Portal provides a user-friendly interface for deploying VMs and is useful for deploying a single or limited number of VMs. Using the Azure CLI, you can easily create scripts to automate deployment of multiple VMs with consistent configuration. While both methods are detailed in this guide, you only need to complete one to deploy your BloxOne Host.

Prior to deploying via the Azure Portal or Azure CLI, you will need to complete the sections: Download VHD, Upload VHD to Azure, and Custom Data.

*Note: If you deployed using the Azure Marketplace,skip the following sections and proceed to the Network Security Group section.*

#### <span id="page-10-1"></span>**Download VHD**

Prior to deploying a BloxOne Host in Azure, you will need to download the VHD from the Infoblox CSP. There are two available VHDs. For most deployments, a 60GB package is available. For Cloud Data Connector deployments, a 720GB package is available.

- 1. Navigate to <https://csp.infoblox.com> and log in.
- 2. In the CSP, navigate to **Administration → Downloads**.

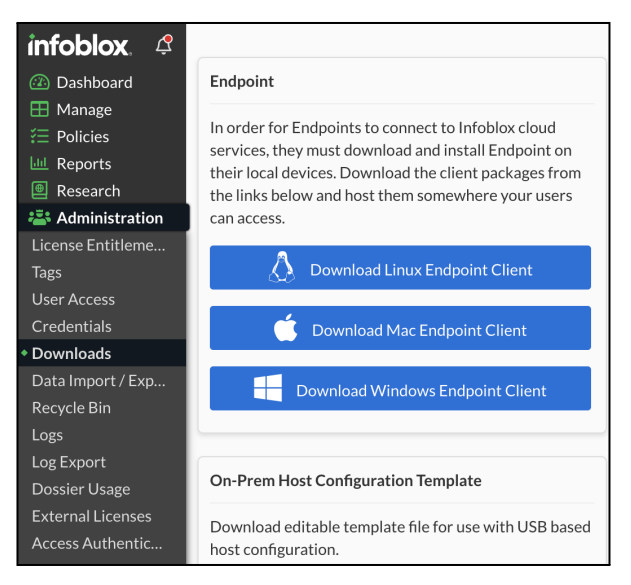

3. Under Hosts, use the dropdown to select **Download Package for Azure (60 GB Disk)**. If you are deploying a **Cloud Data Connector** (CDC) select the Download Package for Azure (750 GB Disk).

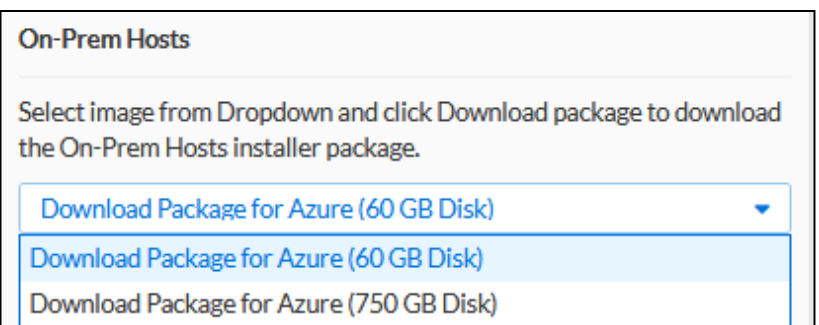

4. Click on **Download Package**. Save this file for use in later sections.

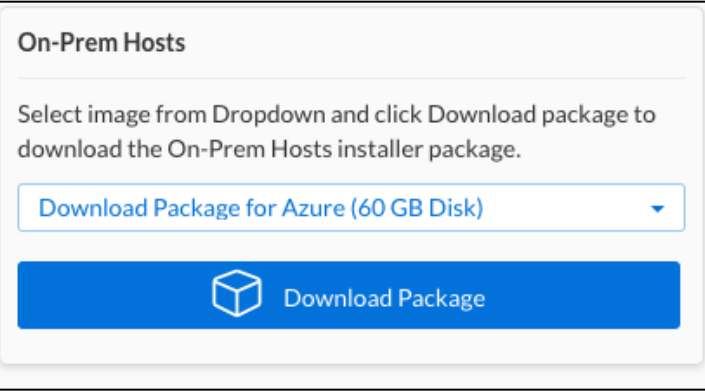

#### <span id="page-11-0"></span>**Upload VHD to Azure**

Once you have downloaded the VHD from Infoblox CSP, you will need to upload it to an Azure Storage Account. We will use the Azure VHD Utilities CLI tool for this,

<https://github.com/microsoft/azure-vhd-utils>. You will need to have Go version 1.11 or later installed to use the Azure VHD Utilities tool, which can be found at [https://golang.org/dl/.](https://golang.org/dl/) In all commands shown, replace the <> and everything in between them with appropriate values.

- 1. Open a **Terminal** or **PowerShell** window on your workstation.
- 2. Run the command **go get-u github.com/Microsoft/azure-vhd-utils** to install Azure VHD Utilities.

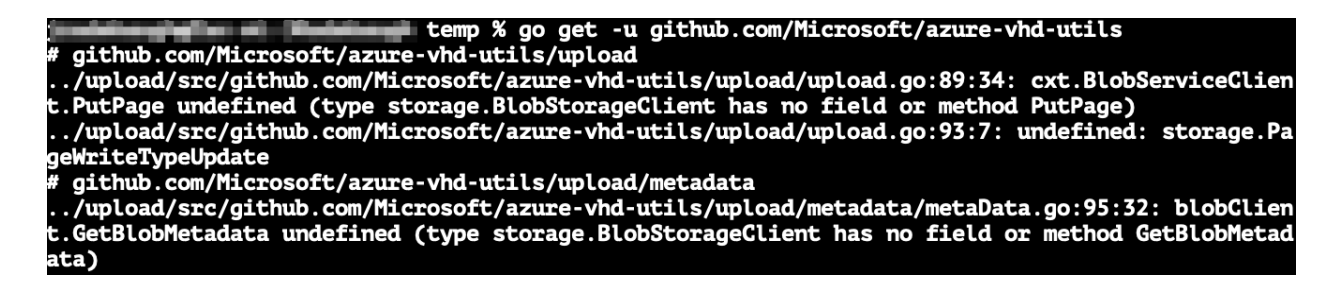

Note: The previous command may fail to fully install the tool on Mac or Linux. If this command fails, use the following commands to complete installation:

- a. Run the command **mkdir ~/tmp** to create a temporary directory.
- b. Run the command **cp -r ~/upload/src/github.com/Microsoft/azure-vhd-utils ~/tmp** to copy the **azure-vhd-utils** to your temporary directory.
- c. Run the command **cd ~/tmp/azure-vhd-utils** to move into the new directory.
- d. Run the make command to install **azure-vhd-utils** executable.

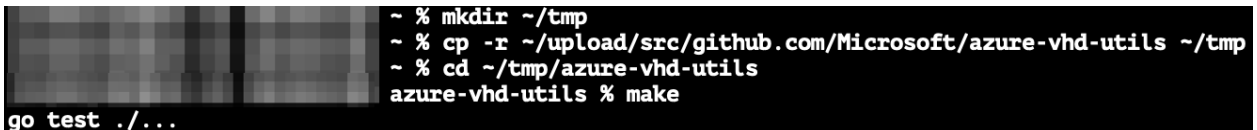

3. Use the command **azure-vhd-utils upload --localvhdpath <path\_to\_BloxOne\_image>**

**--stgaccountname <storage\_account\_name> --stgaccountkey <storage\_account\_key>**

**--containername <container\_name> --blobname <image\_name>** to upload your image as a VHD.

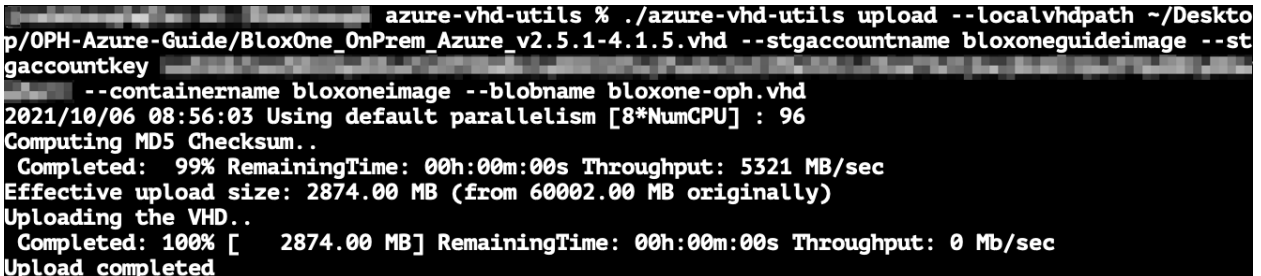

Note: This upload can take an hour or more depending on your network. Wait for the upload to complete *before proceeding.*

#### <span id="page-12-0"></span>**Custom Data**

When deploying a BloxOne Host in Azure, you will use a custom data field to pass some initial configuration information to the VM.

1. Visit the **Infoblox Documentation** site to download a sample custom data template. The download link is available on **This [Page.](https://docs.infoblox.com/display/BloxOneThreatDefense/Appendix+B%3A+YML+and+JSON+Templates)** Configuration options not shown in this guide are also available on this page.

*Warning: Network configuration settingsshould not be used in custom data when deploying to Azure asthey will conflict with network configuration set by Azure.*

2. Extract the downloaded ZIP and open the **userdata.yml** file in a text editor.

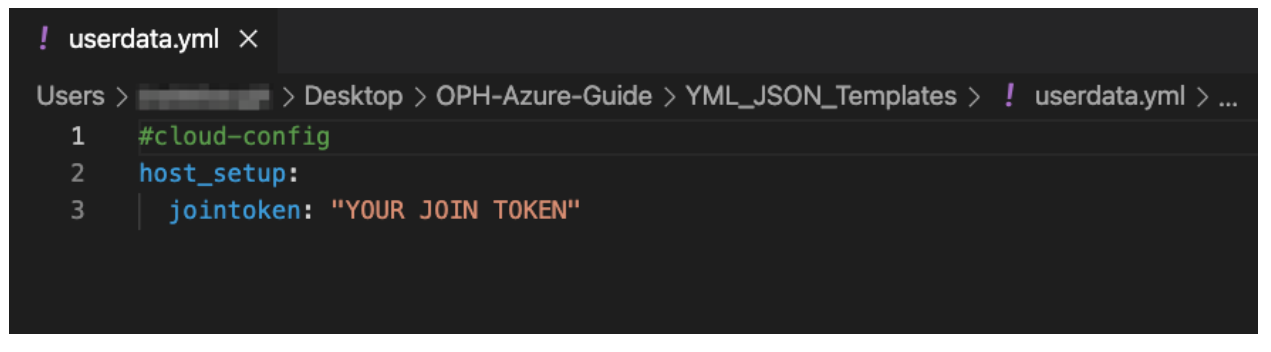

- 3. Replace **YOUR JOIN TOKEN** with the value of the join token you created.
- 4. **Save this file** for use in deployment.

#### <span id="page-13-0"></span>**Deploy host via Azure Portal**

This section provides instructions for deploying a BloxOne Host VM using the Azure Portal, with a basic NSG and using an existing subnet. To begin, you will create a custom image from the uploaded VHD which can be used to deploy multiple BloxOne Host in Azure.

Note: Skip this section if you plan to deploy the image via the CLI using instructions on pages 16-18.

<span id="page-13-1"></span>**Create Image**

- 1. Login to the Azure Portal at <https://portal.azure.com>.
- 2. Use the search bar to search for images.
- 3. Click on **Images** under **Services**.

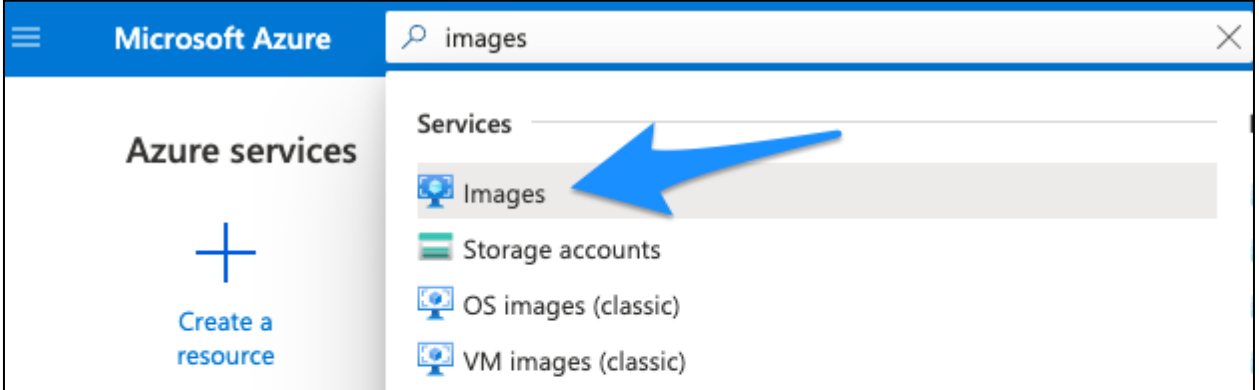

4. On the Images page, click on **Create**.

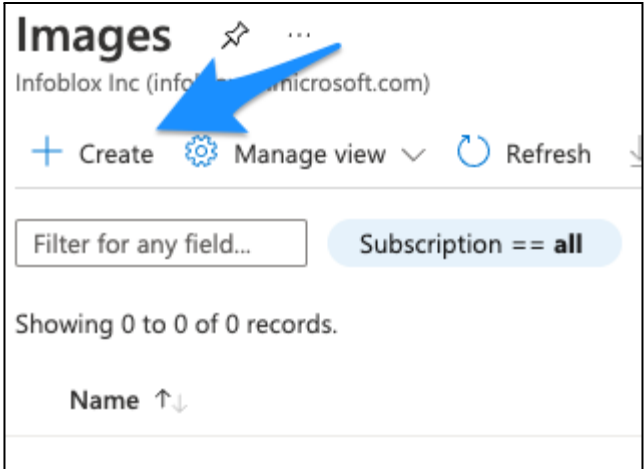

- 5. Select your **Subscription**.
- 6. Select a **Resource group** to store your image.
- 7. Enter a **Name** for your image.
- 8. Select the **Region**.
- 9. For OS type, select **Linux**.
- 10. For VM generation, select **Gen 1**.

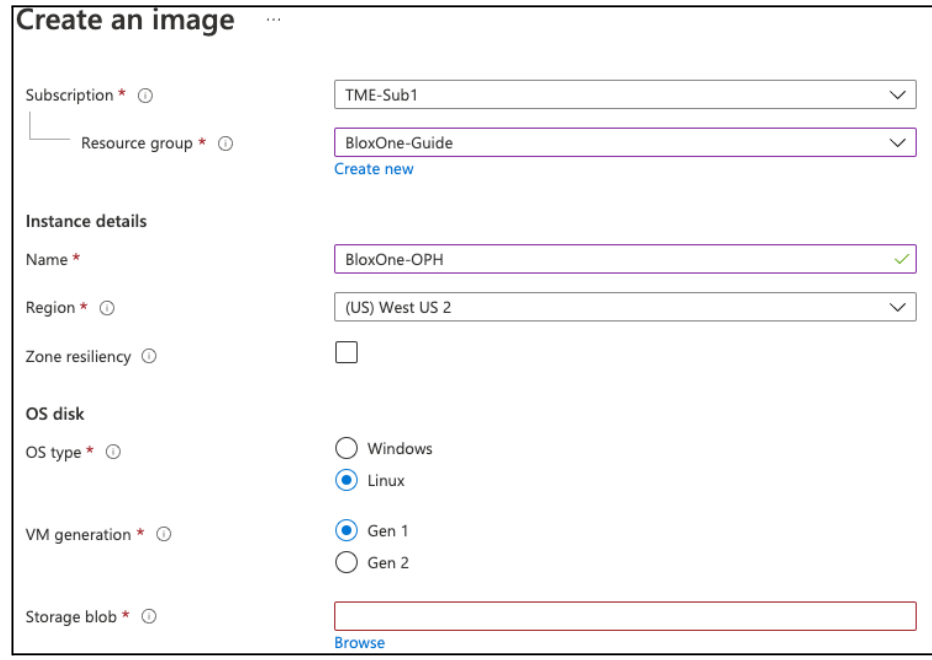

11. For Storage blob, enter the URL of your **uploaded vhd** or click Browse to find it.

- a. If you're using Browse, use the storage browser to navigate to the **Storage account → container → VHD you uploaded.**
- b. Click on your **VHD** and click **Select**.

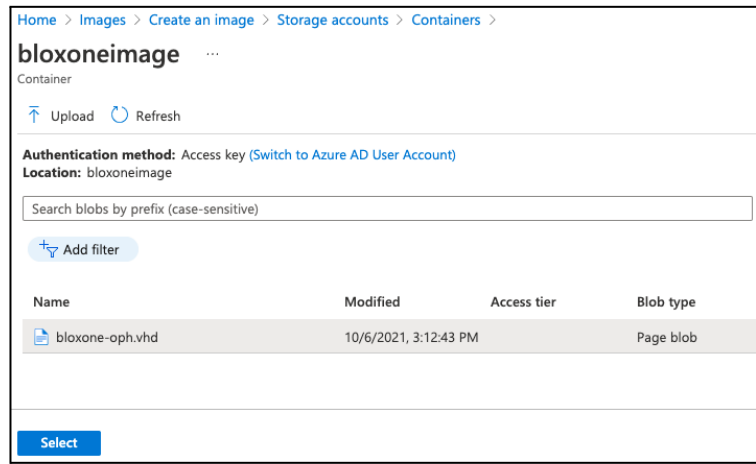

- 12. For Account type, select the **disk type** to be used with your image.
- 13. Remaining settings can be left at their defaults.
- 14. Click **Review + create** to review your settings prior to creating the image.

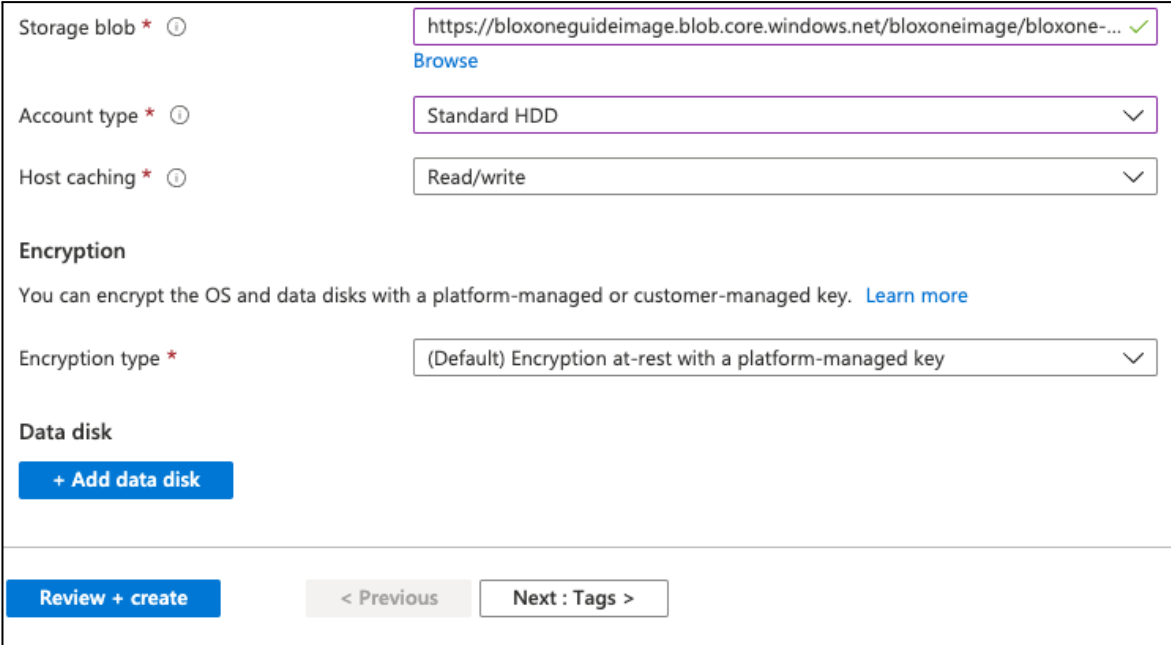

- 15. On the review page, ensure you see **Validation** passed. If not, correct any errors before proceeding.
- 16. Click **Create**.

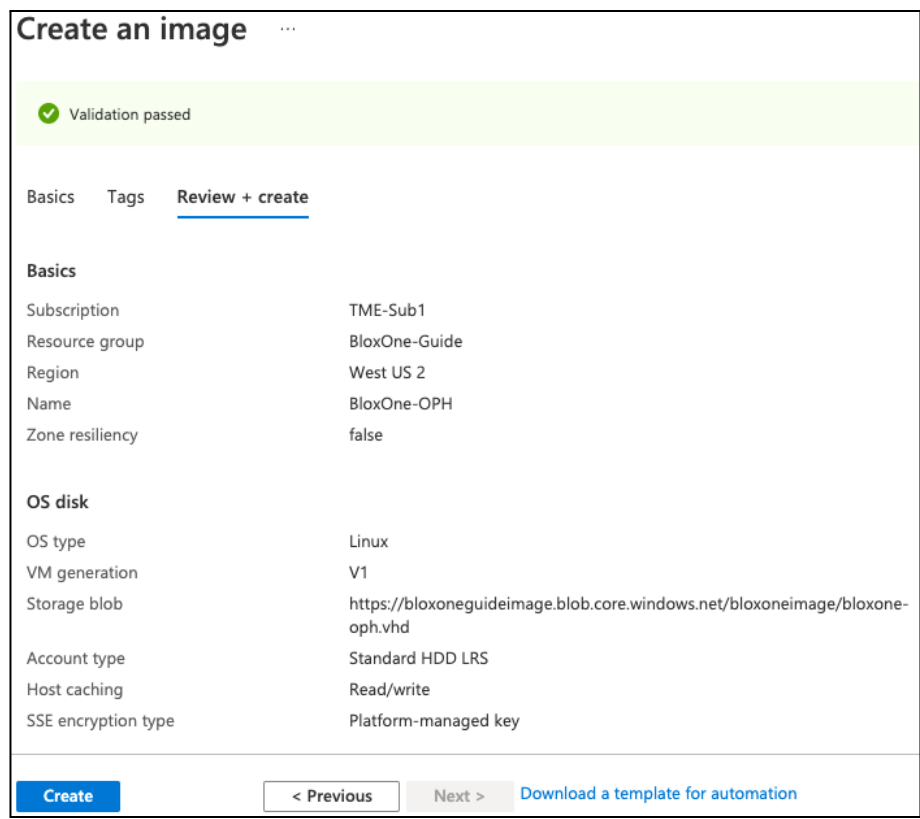

- 17. You can monitor the progress of the image creation.
- 18. Once complete, click on Go to resource to see your new image.

#### <span id="page-16-0"></span>**Deploy Virtual Machine**

Once you have created the image, you are ready to deploy your BloxOne Host VM.

1. On the resource page for your image, click **Create VM**.

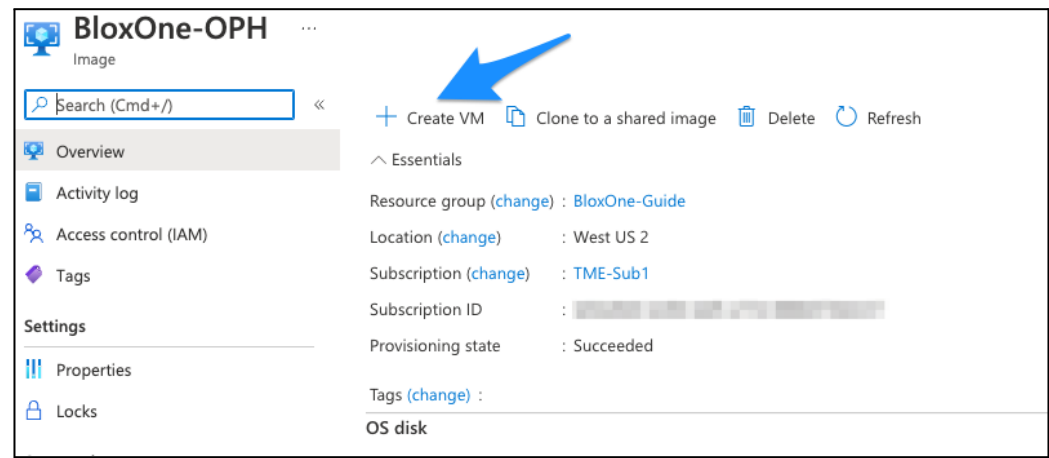

2. On the Basics tab of the **Create a virtual machine** blade, select the desired **Subscription**.

- 3. Select your **Resource group** or create a new one.
- 4. Enter a **Virtual machine** name.
- 5. Choose an Availability option. *Note: For the highest availability SLA from Azure, 99.99%,select Availability zone in regionsthatsupport this and deploy VMsin two or more zones.*
- 6. Select your **Availability** zone if using.

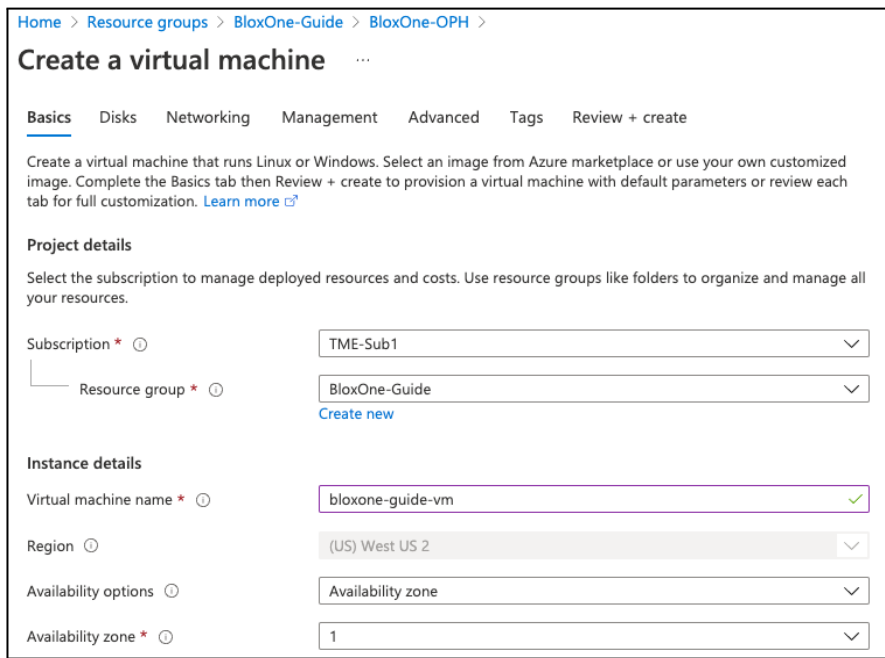

- 7. Ensure the BloxOne Host Image you created is selected.
- 8. For Size, select one of the supported sizes, found in **BloxOne [Documentation](https://docs.infoblox.com/display/BloxOneDDI/Microsoft+Azure+Deployment)**.
- 9. Select Password for Authentication type.
- 10. Enter a **Username**.
- 11. Enter and confirm a **Password**.

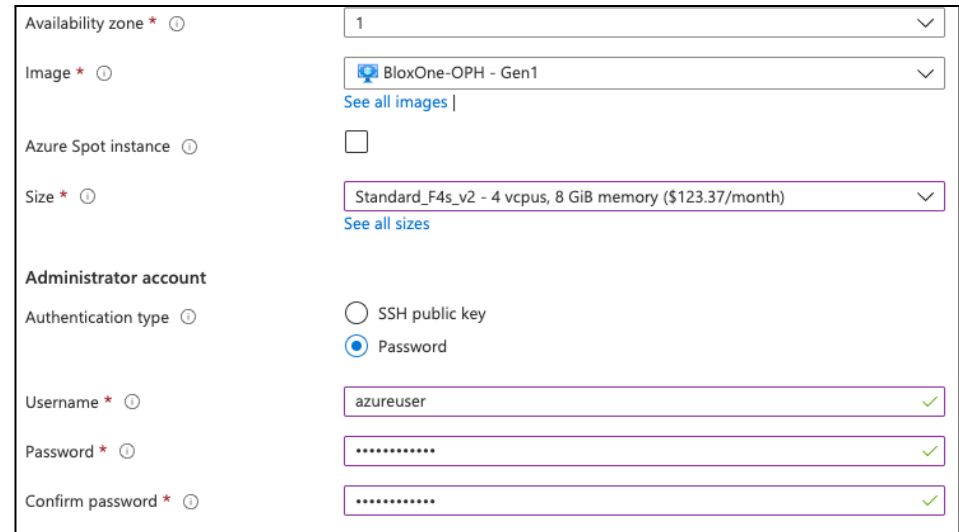

- 12. For public inbound ports, select **None**.
- 13. For License type, select **Other**.
- 14. Click on **Next: Disks**.

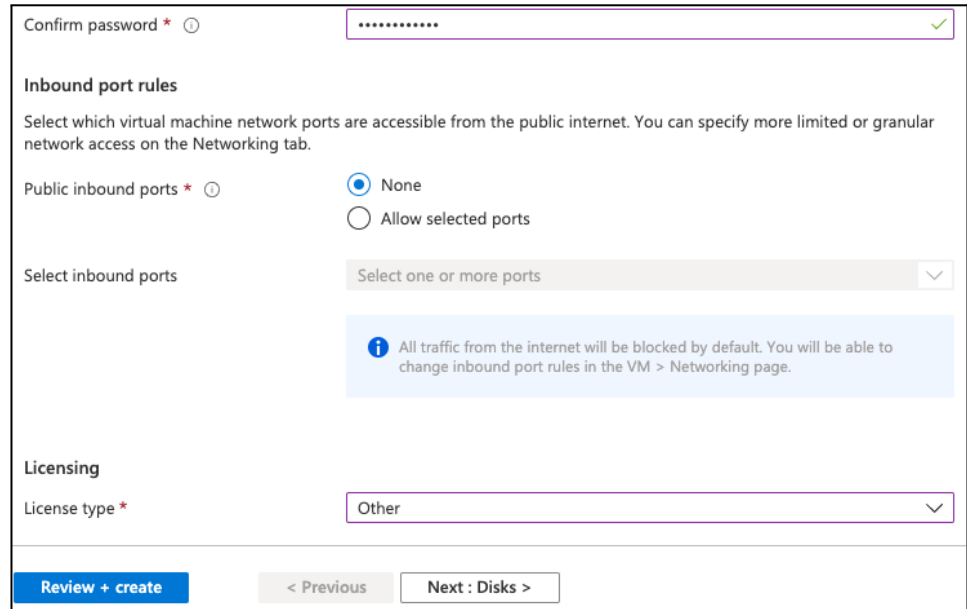

- 15. On the Disks tab, select the desired OS disk type.
- 16. Click **Next: Networkin**g.
- 17. On the **Networking** tab, select an existing Virtual network.
- 18. Select the desired **Subne**t.
- 19. For **Public IP**, select None. Or Create new if desired.
- 20. Click on the **Advanced** tab.

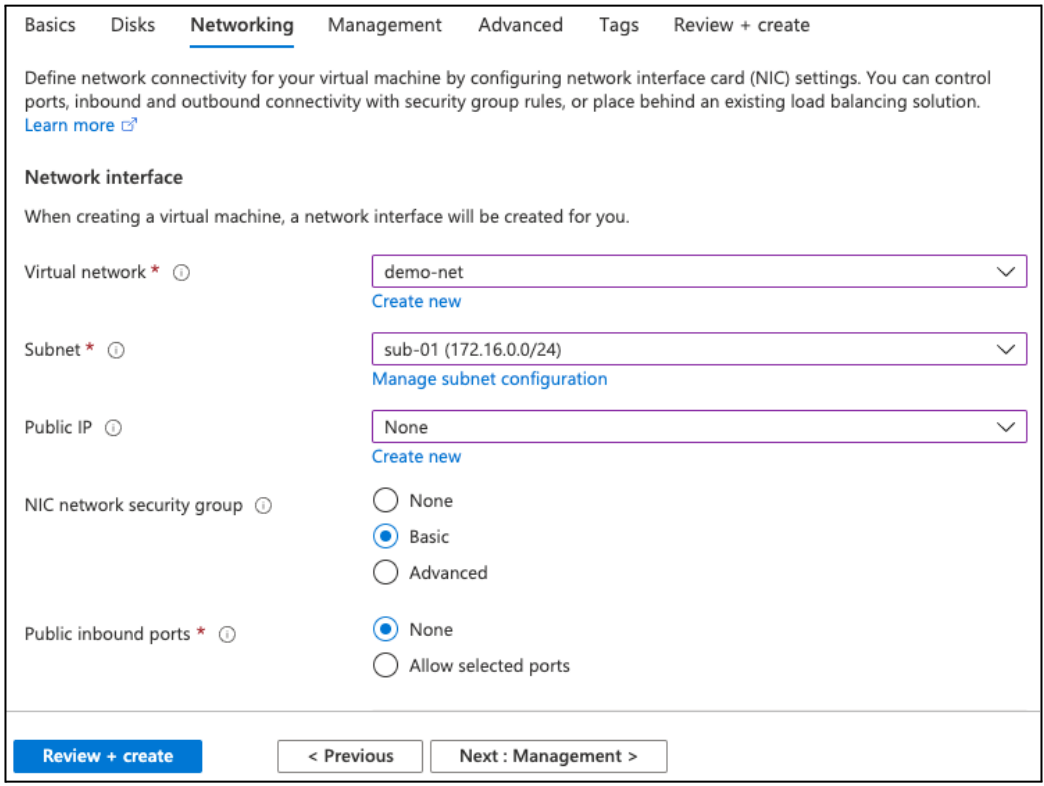

- 21. In the Custom data box, copy and paste the contents of the **userdata.yml** file you saved earlier.
- 22. Click **Review + create**.

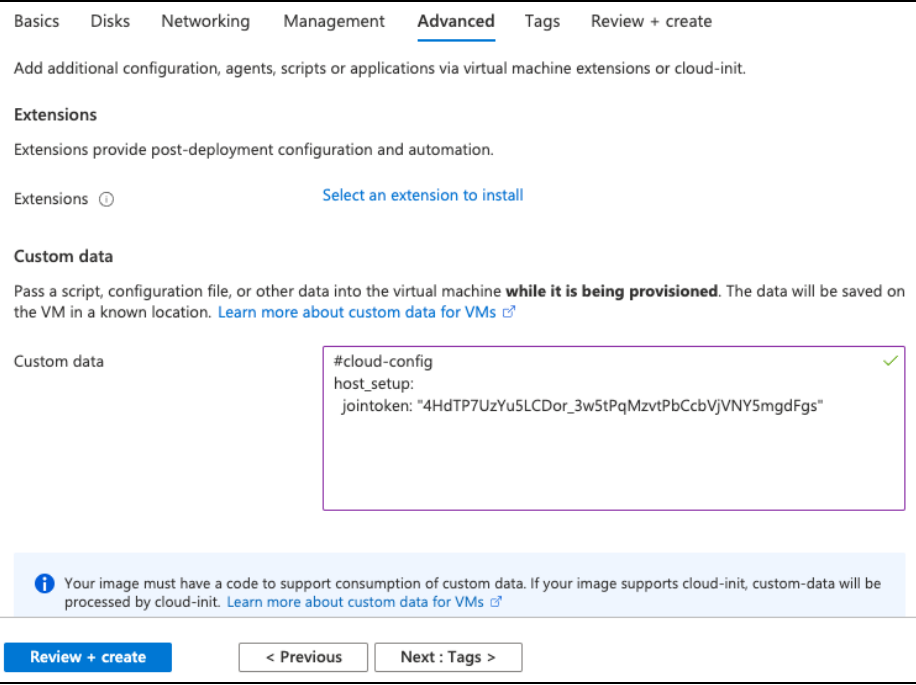

- 23. On the review page, ensure you see Validation passed. If not, correct any errors before proceeding.
- 24. Click **Create**.

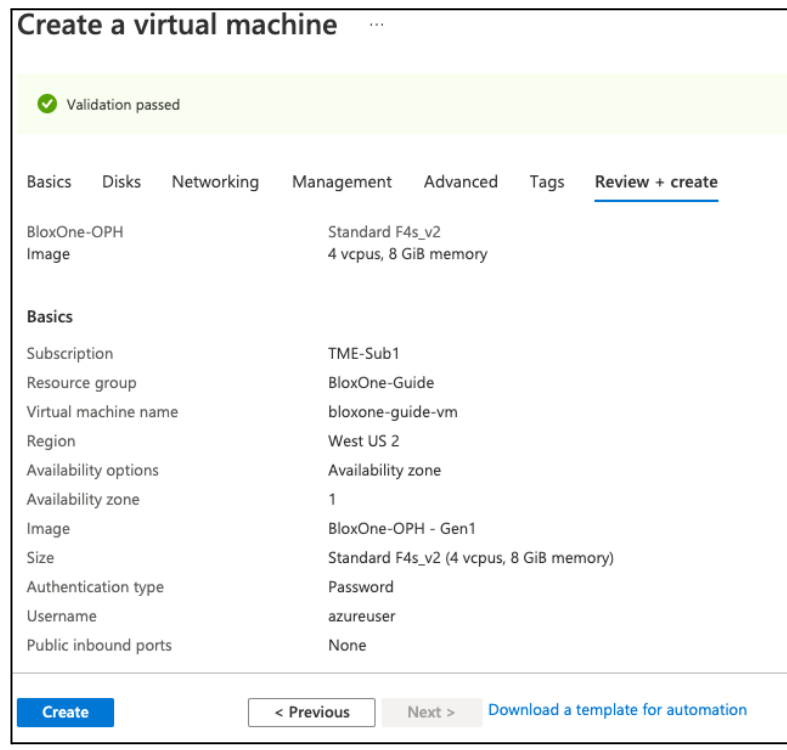

25. Monitor the progress of the image creation and wait for it to complete.

26. Once complete, click on the **Resource group** name or click **Go** to resource to view the VM and other resources created.

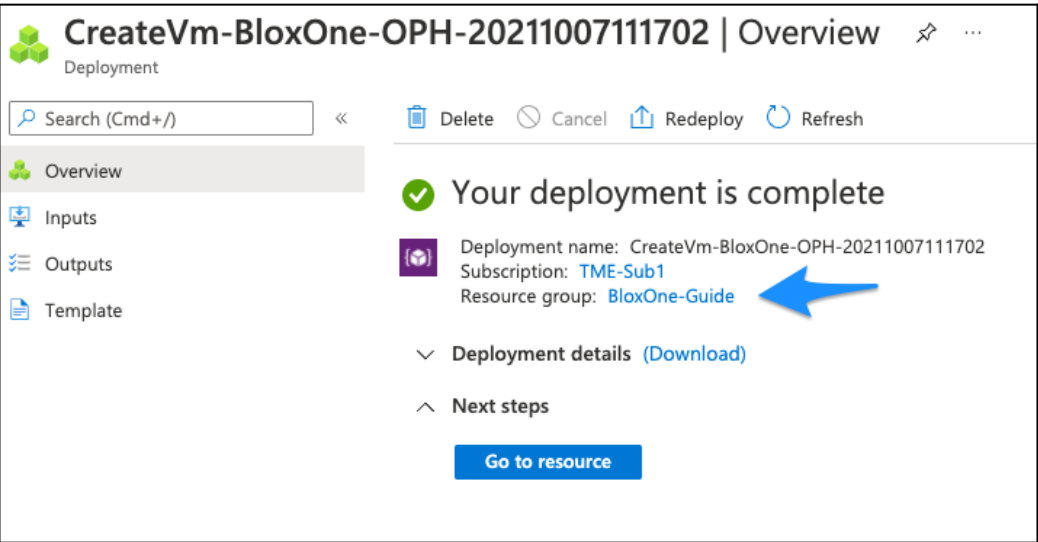

#### <span id="page-21-0"></span>**Deploy Host via CLI**

This section provides instructions for deploying a BloxOne Host VM using the Azure CLI, with a basic NSG and using an existing subnet. As a prerequisite, you will need to install the Azure CLI, available at <https://docs.microsoft.com/en-us/cli/azure/install-azure-cli>. To use other options for VM deployment, such as creating a new VNet for the VM, refer to **Azure CLI documentation**. In all commands shown, replace the <> and everything in between them with appropriate values. To begin, you will create a custom image from the uploaded VHD which can be used to deploy multiple BloxOne Host in Azure.

*Note: If you deployed using the Azure portal,skip thissection and continue to the Network Security Group section.*

#### <span id="page-21-1"></span>**Create Image**

The following command is used to create your custom image:

**az image create --name <image\_name> --location <region> --resource-group <resource\_group\_name> --hyper-v-generation V1 --os-type Linux --storage-sku <disk\_type> --os-disk-caching ReadWrite --source**

**"https://<storage\_account\_name>.blob.core.windows.net/<storage\_container\_name>/<image\_na me>"**

The following are descriptions and instructions for each argument used:

--**name** This will be the name of the image created.

--**location** The Azure region to create your image in.

--**resource-group** The resource group to create your image in.

--**hyper-v-generation** V1 Virtual machine generation. This should be V1 for BloxOne Host images.

--**os-type** Linux The operating system type for this image. This will always be Linux for a BloxOne Host image.

--**storage-sku** The type of storage used for VMs created from this image. Allowed values are: Premium\_LRS, Premium\_ZRS, StandardSSD\_LRS, StandardSSD\_ZRS, Standard\_LRS, or UltraSSD\_LRS.

--**os-disk-caching** Storage caching type for OS disk. Recommended is ReadWrite

--**source** This is the URL of the VHD image you uploaded. Replace <storage\_account\_name>, <storage\_container\_name>, and <image\_name> with appropriate values for your image.

1. Open a **Terminal** or **PowerShell** window and login to Azure using the command az login.

Note: The CLI opens your default browser and loads the sign-in page. If the CLI does not open the browser for *you, open a browser window and log in to <https://microsoft.com/devicelogin> using the authentication token you obtained from Azure. For more information, refer to Microsoft [documentation.](https://docs.microsoft.com/en-us/cli/azure/authenticate-azure-cli)*

OPH-Azure-Guide % az login softonline.com/co e. Please continue If no web browser is available or if the the log ser fails to open, use device code flow with in --use-de

2. If you have multiple subscriptions, use the **az account set--subscription <subscription\_id>** command to select the subscription where you will deploy the BloxOne Host.

```
OPH-Azure-Guide % az account set --subscription "I HI HI III
```
3. Using appropriate values for your environment, run the az image create command shown above.

sku Standard\_LRS --os-disk-caching ReadWrite :image.blob.core.windows.net/bloxoneimage/bloxone-oph.vhd

4. Once the image creation is complete, copy the Image ID from the output to use in VM creation.

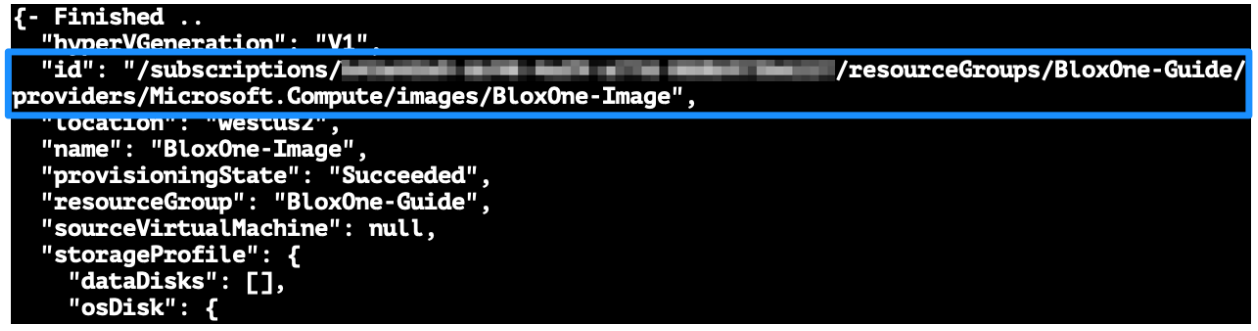

#### <span id="page-23-0"></span>**Deploy Virtual Machine**

Once you have created the image, you are ready to deploy your BloxOne Host VM. The following command is used to deploy your BloxOne Host:

**az vm create --name <vm\_name> --resource-group <resource\_group\_name> --location <region> --admin-password <password> --admin-username <username> --image "/subscriptions/<subscription\_id>/resourceGroups/<resource\_group\_name>/providers/Microsoft. Compute/images/<image\_name>" --os-disk-name <disk\_name> --size Standard\_F4s\_v2 --custom-data <path\_to\_custom\_data\_file> --subnet <subnet\_id> --zone <availability\_zone> --public-ip-address <public\_ip\_name>**

The following are descriptions and instructions for each argument used:

--**name** This will be the name of the VM created.

--**resource-group** The resource group to deploy your BloxOne Host into.

- --**location** The Azure region to deploy your BloxOne Host in.
- --**admin-password** The password you will use to access the VM CLI.
- --**admin-username** The username you will use to access the VM CLI.

--**image** This is the ID of the image you created. Replace <subscription\_id>, <resource\_group\_name>, and <image\_name> with appropriate values for your image.

--**os-disk-name** This will be the name of the VM disk created.

--**size** This is the size of the VM to create. Refer to BloxOne [Documentation](https://docs.infoblox.com/display/BloxOneDDI/Microsoft+Azure+Deployment) for supported sizes.

--**custom-data** This is used to pass configuration information to the VM. Use the path to your userdata.yml file.

--**subnet** This is the subnet your VM is created in. Use the subnet ID, which can be found with the command **az network vnet subnetlist--resource-group <rg\_name> --vnet-name <vnet\_name>**. --**zone** The availability zone to provision the VM in. Accepted values are 1, 2, or 3. This is optional and not supported in all Azure regions.

--**public-ip-address** Enter a value of "" (enter '""' if running from a PowerShell window) if you do not want to create a public IP. Otherwise, specify a name for the public IP address.

1. Using appropriate values for your environment, run the command shown above.

cation westus2 --admin-passw Infoblova123 azureuser /subscriptions/ :coups/BloxOne-Guide/providers/Microsoft.Compute/images/BloxOne-Image --os-disk-name resourceG blo: uide-vm --size Standard F4s v2 --custom-data ./userdata.xml --subnet "/subscriptions/M-**SECTO** : /resourceGroups/BloxOne-Guide/providers/Microsoft.Network/virtualNetworks/guide-vnet/subnets/sub-01/ ic-ip-address Running ..

2. Once the deployment is complete, you can see the new VM and associated resources in the Azure Portal.

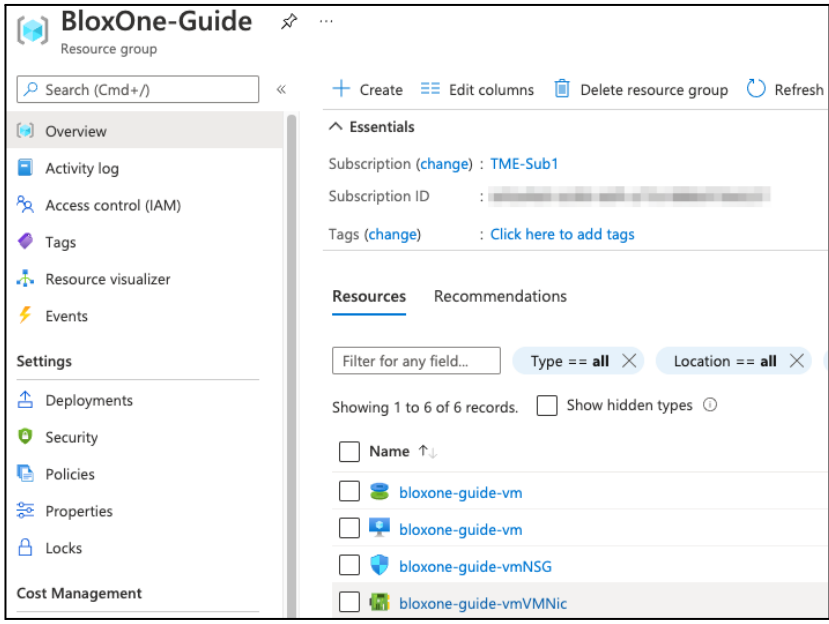

### <span id="page-24-0"></span>**Network Security Group**

You will likely need to adjust the network security group rules for your new VM based on the services it will provide. For a list of connectivity and service requirements, refer to BloxOne [Documentation.](https://docs.infoblox.com/display/BloxOneThreatDefense/BloxOne+Connectivity+and+Service+Requirements)

1. To add or edit your NSG rules, from the resource group page, click on the **NSG**.

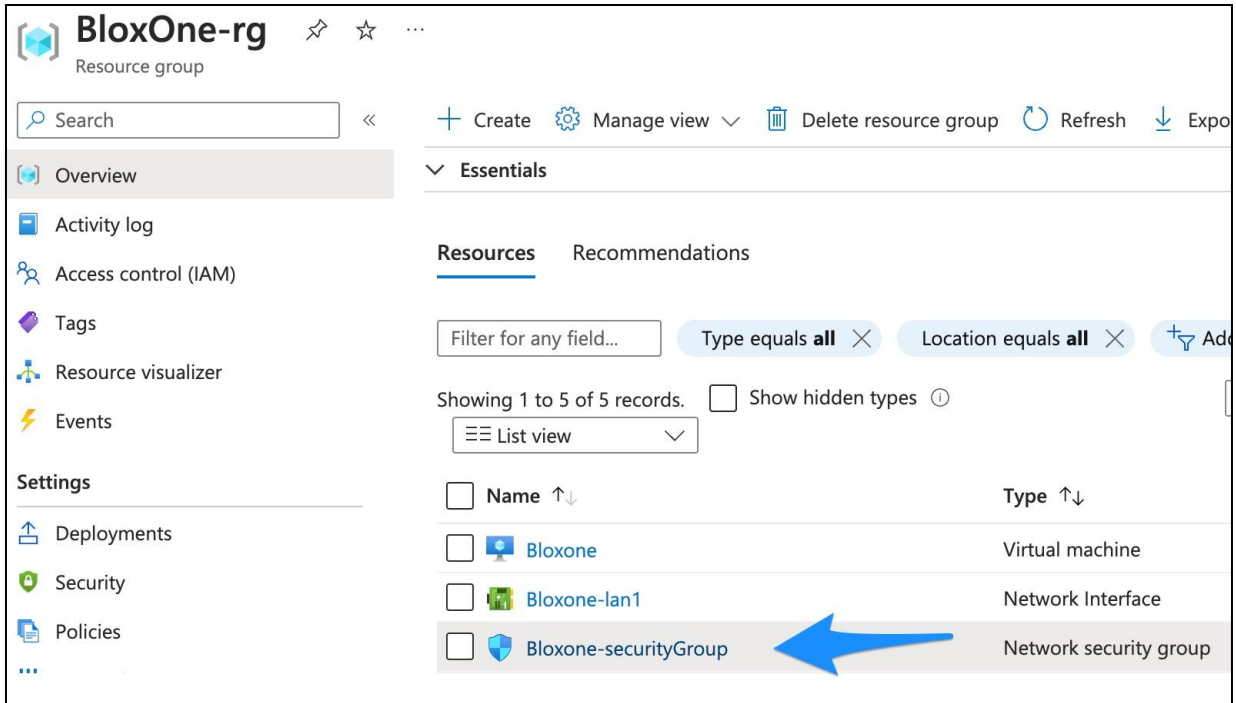

2. Select **Inbound** security rules or **Outbound** security rules from the navigation menu to add or edit these rules.

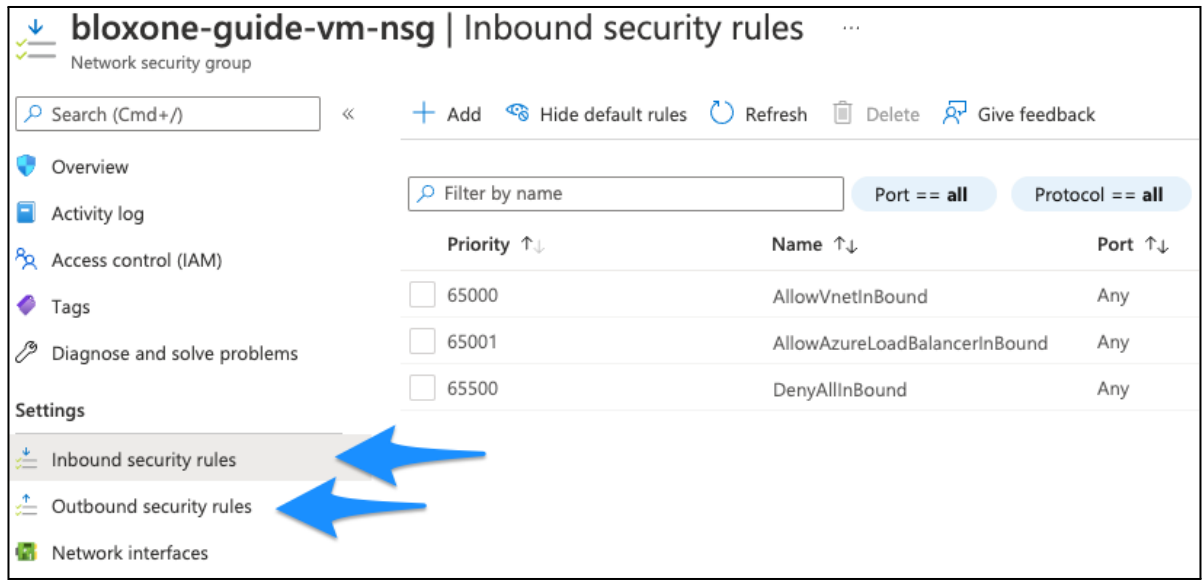

# <span id="page-25-0"></span>**BloxOne as Primary DNS for Azure VNet**

A common use case for BloxOne DDI in Azure is serving as the primary DNS server for workloads running in your Azure VNet(s). This allows you to manage and monitor DNS configuration for your on-premises and hybrid cloud environments from a single interface, the Infoblox CSP. This section covers minimal steps to enable the DNS service on your BloxOne Host and set the primary DNS

server for an Azure VNet. For more complex configuration, refer to Infoblox [Documentation](https://docs.infoblox.com/) and additional guides available at <https://www.infoblox.com/resources/>.

### <span id="page-26-0"></span>**BloxOne Configuration**

- 1. Navigate to <https://csp.infoblox.com> and log in.
- 2. In the CSP, navigate to **Manage → Infrastructure**.
- 3. Find the new BloxOne Host you deployed in Azure.

*Note: When provisioning a new BloxOne Host, it will be assigned a temporary name beginning with ZTP\_<join\_token\_name>. You can also identify your Azure host by the Host Type: BloxOne VM - Azure.*

4. To open the settings for your BloxOne Host, click the checkbox associated with your BloxOne Host and select **Edit**.

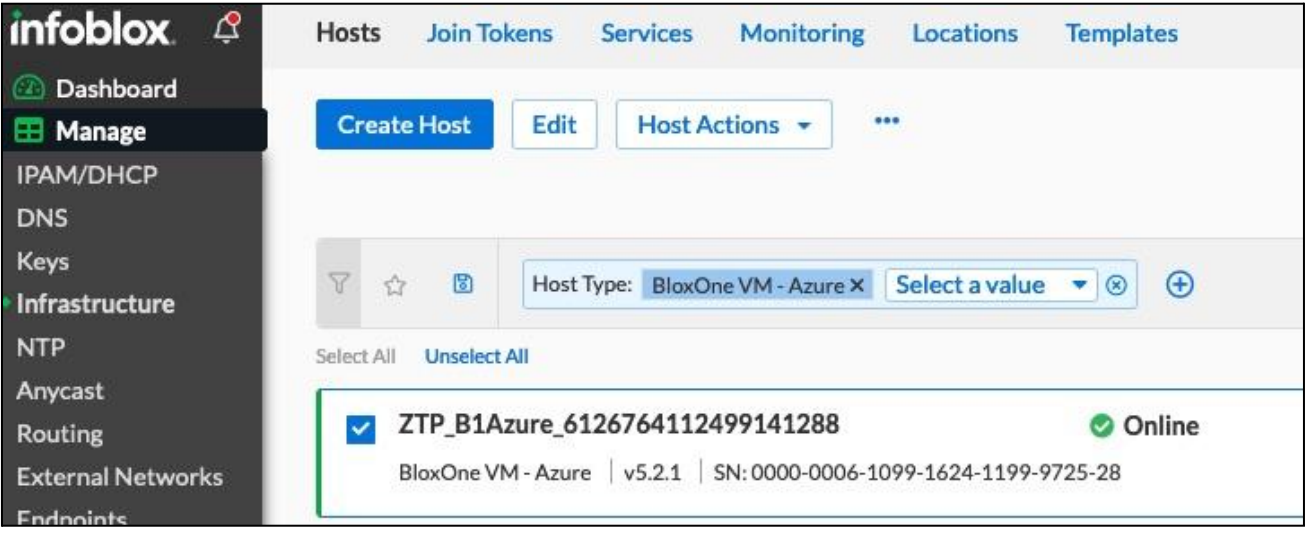

- 5. Rename your BloxOne Host for easy identification.
- 6. (Optional) Configure other settings for the Host. Refer to BloxOne [Documentation](https://docs.infoblox.com/space/BloxOneInfrastructure/119734687/Configuring+Host+Settings) for configuration options.
- 7. To confirm the changes made to the BloxOne host, click **Finish**.
- 8. Then, click **Save and Close**.

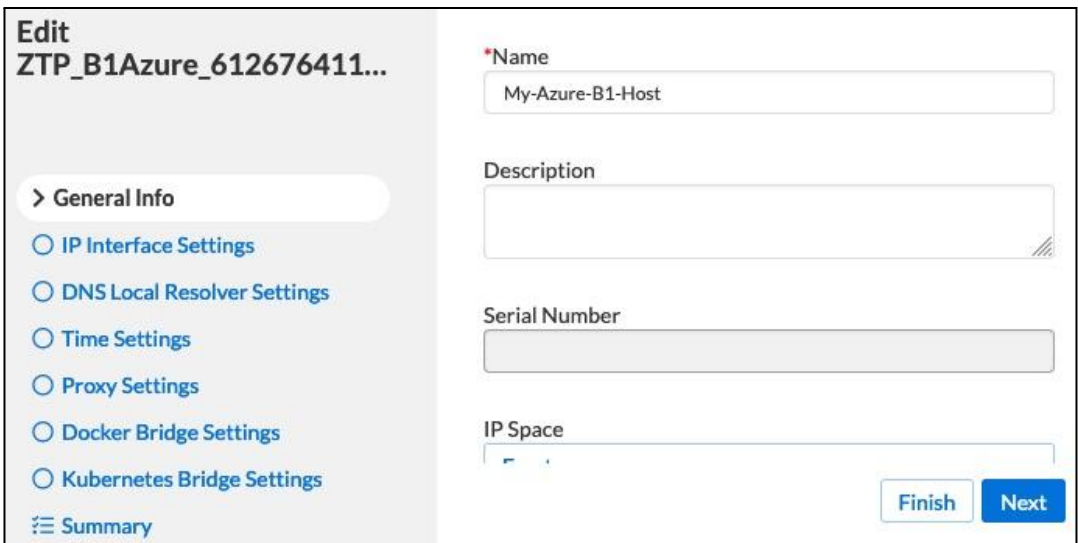

- 9. Click the **Services** tab located within the **Infrastructure** page.
- 10. Click **Create Service**, then locate and click **DNS** located in the list that is revealed.

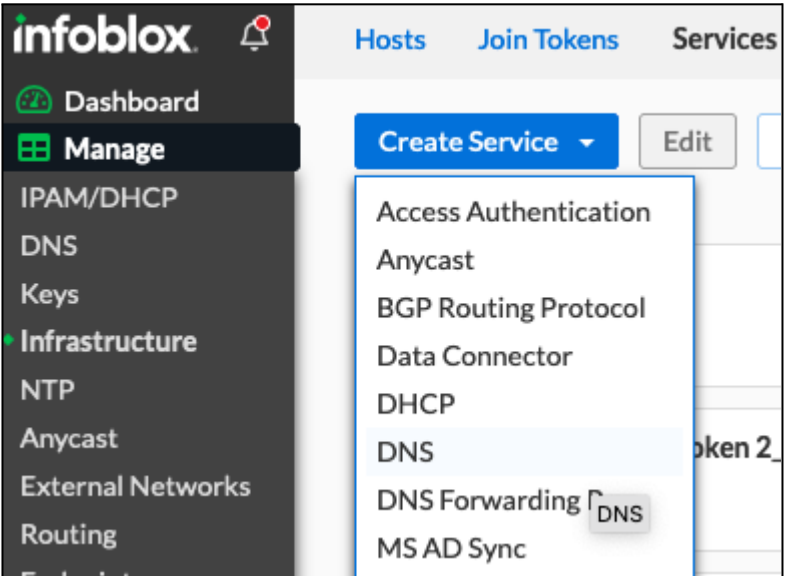

- 11. Input a **Name** for the DNS Service.
- 12. Click the **Select Host** button.
- 13. Locate and Click the BloxOne Host that was created earlier in this guide. Then, click **Select** to confirm the selection.
- 14. Click **Finish**.

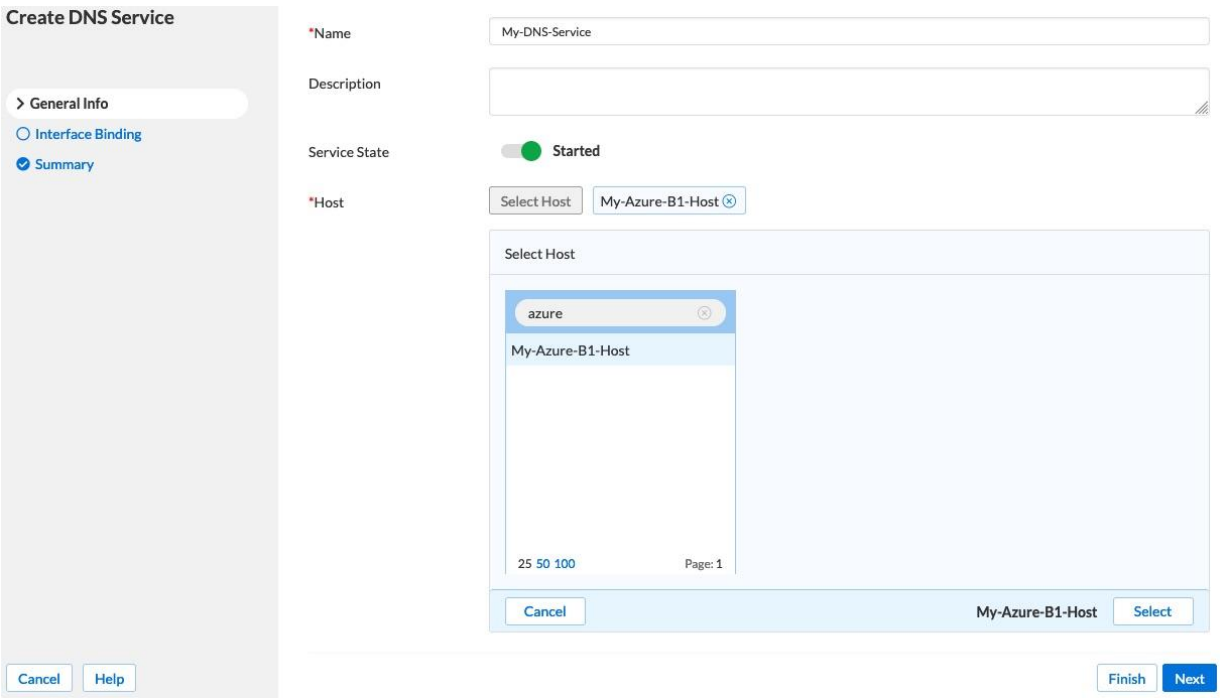

15. Click **Save & Close** to confirm the creation of the **DNS** Service.

### <span id="page-28-0"></span>**Azure Configuration**

To set your BloxOne Host as the primary DNS server for an Azure VNet, complete the following steps:

1. In the Azure Portal, click on **Virtual networks**.

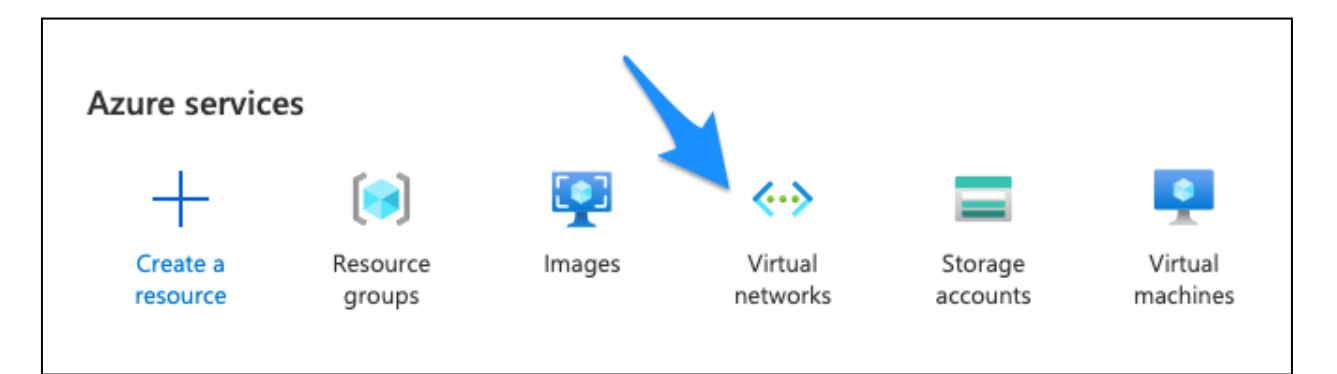

2. Select the **VNet** you want to configure from the list.

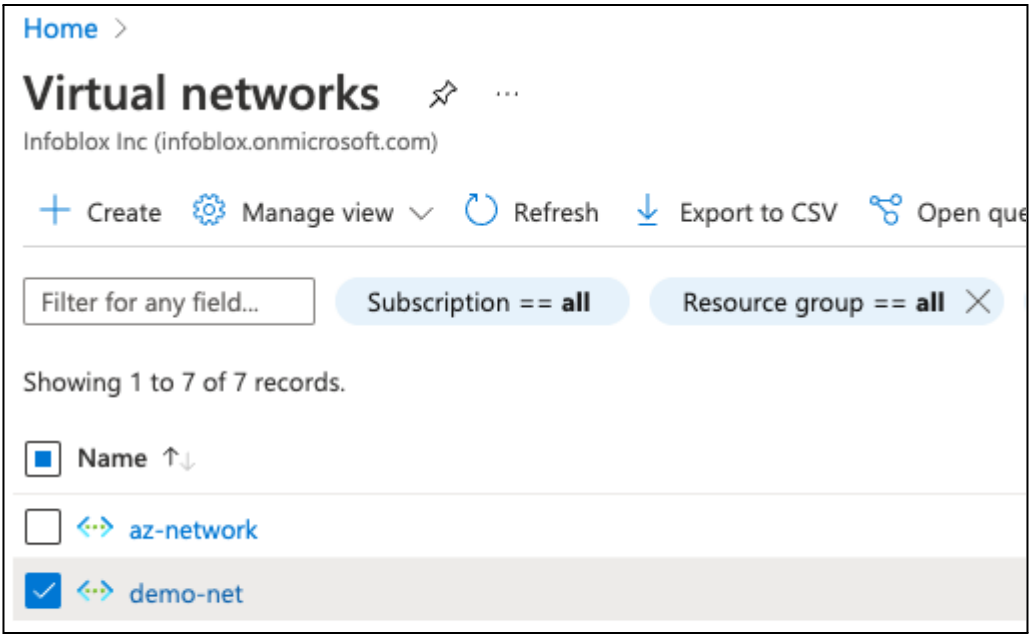

- 3. On the page for your VNet, select **DNS servers** from the menu.
- 4. Select the radio button next to Custom.
- 5. Enter the **IP Address** of your BloxOne Host.
- 6. Click **Save**.

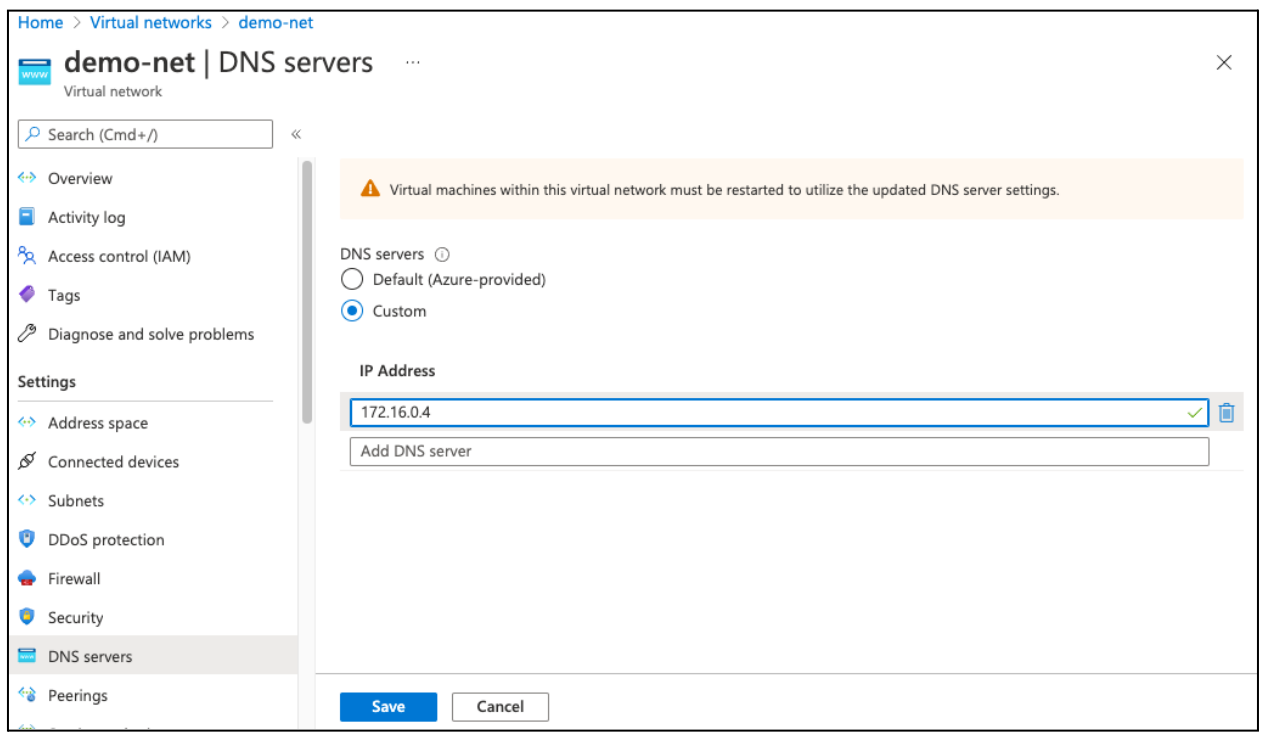

Note: Existing VMs attached to this VNet will use your BloxOne Host for DNS after they are restarted. Any *new VMs deployed in this VNet will use your BloxOne Host for DNS immediately.*

# <span id="page-30-0"></span>**Additional Resources**

- [Deployment](https://insights.infoblox.com/resources-deployment-guides/infoblox-deployment-guide-configuring-bloxone-ddi-post-deployment) Guide: Configuring BloxOne DDI Post Deployment
- Infoblox BloxOne DDI [Documentation](https://docs.infoblox.com/space/BloxOneDDI/186614365/BloxOne+DDI)
- Azure CLI [Documentation](https://docs.microsoft.com/en-us/cli/azure/)

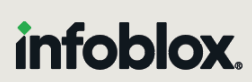

Infoblox unites networking and security to deliver unmatched performance and protection. Trusted by Fortune 100 companies and emerging innovators, we provide real-time visibility and control over who and what connects to your network, so your organization runs faster and stops threats earlier.

Corporate Headquarters 2390 Mission College Blvd, Ste. 501 Santa Clara, CA 95054 +1.408.986.4000 [www.infoblox.com](https://www.infoblox.com/)

@ 2023 Infoblox, Inc. All rights reserved. Infoblox logo, and other marks appearing herein are property of Infoblox, Inc. All other marks are the property of their respective owner(s).